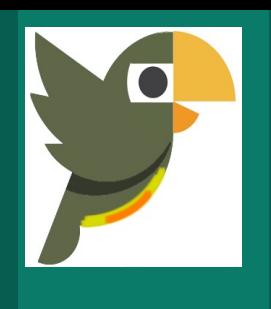

# **Manual de usuario de OJS** Rol de evaluador

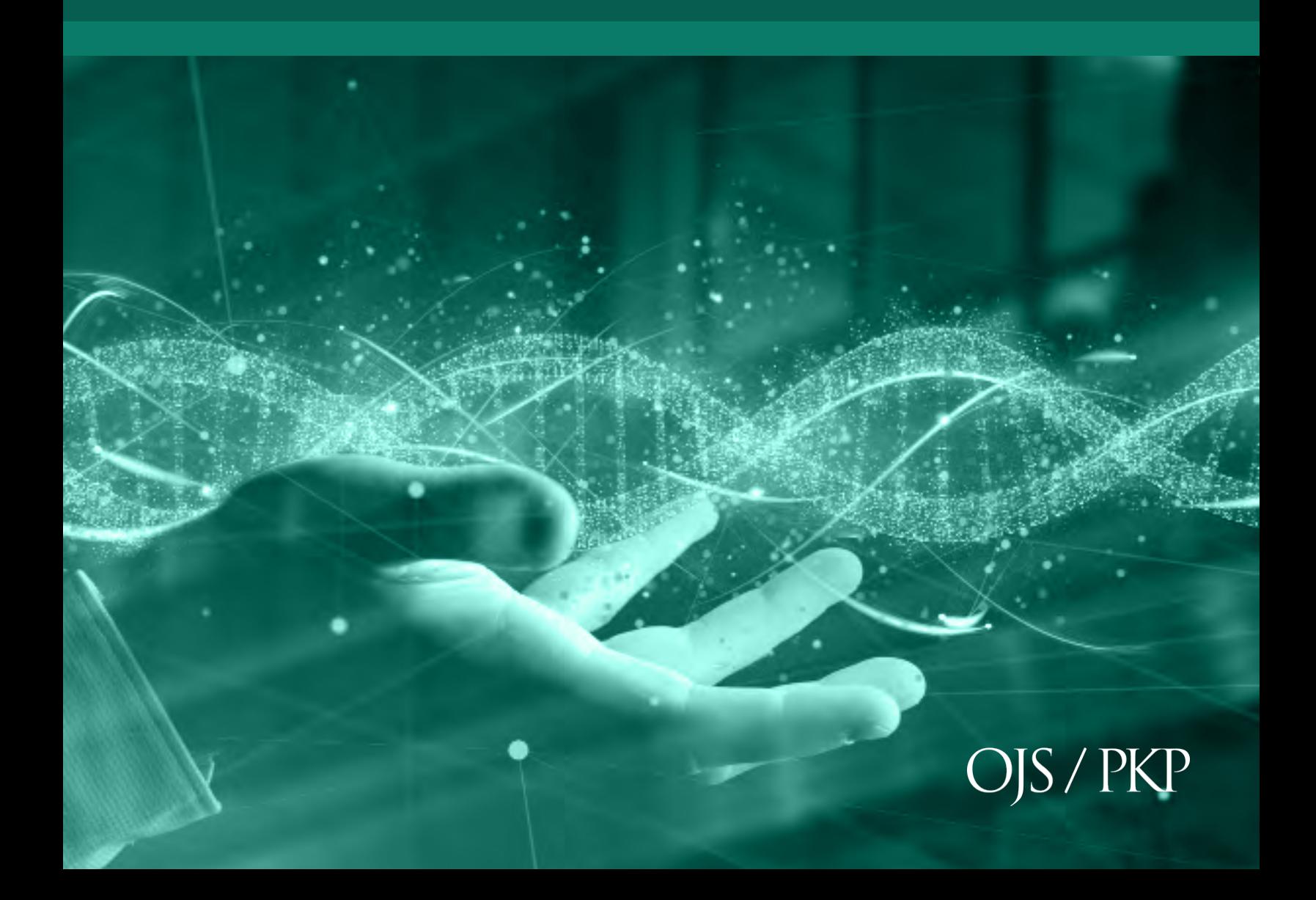

**Licencia CC BY-NC-SA 4.0** https://creativecommons.org/licenses/by-nc-sa/4.0/

# **Introducción**

Este manual corresponde al rol de evaluador en la estructura de gestión editorial utilizado en el sistema Open Journal System (OJS) v3.1.

Open Journal Systems es una iniciativa de investigación y desarrollo del Public Knowledge Project de la University of British Columbia. Su continuo desarrollo está soportado por patrocinadores a través del UBC´s Public Knowledge Project, El Canadian Center for Studies in Publishing, and the Simon Fraser University Library. h�p://pkp.sfu.ca

El evaluador o revisor son asignados por el Editor para verificar la per�nencia de los contenidos de un ar�culo. Los pares evaluadores deben enviar las revisiones mediante el sistema de OJS y pueden poner enlaces para uso del Editor o del autor. Los pares evaluadores pueden ser calificados por los Editores, dependiendo de las políticas de la revista.

Se pide a los revisores que entreguen sus dictámenes al sitio web de la revista en cuestión y pueden cargar anexos para el uso del editor y el autor. Los revisores pueden obtener calificaciones por parte de los editores de secciones, nuevamente conforme a las políticas de cada revista.

# **Paso1:**

Ingrese con su usuario y contraseña, de no contar con registro haga clic sobre la opción **Registrarse** donde deberá completar el formulario. En caso tal que cuente con usuario y contraseña haga clic sobre la opción **Entrar.**

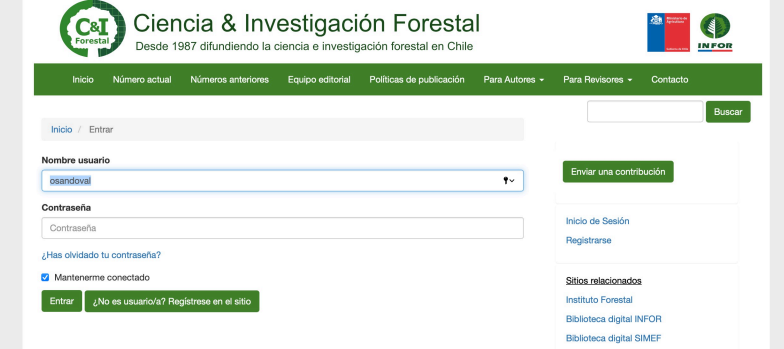

# **Paso 2:**

Luego de introducir el usuario y la contraseña, en la pestaña **Mi lista** verá todos los envíos (documentos de artículos) asignados para su evaluación junto con la fecha tope para responder a la solicitud de revisión y fecha para enviar la revisión completa del artículo.

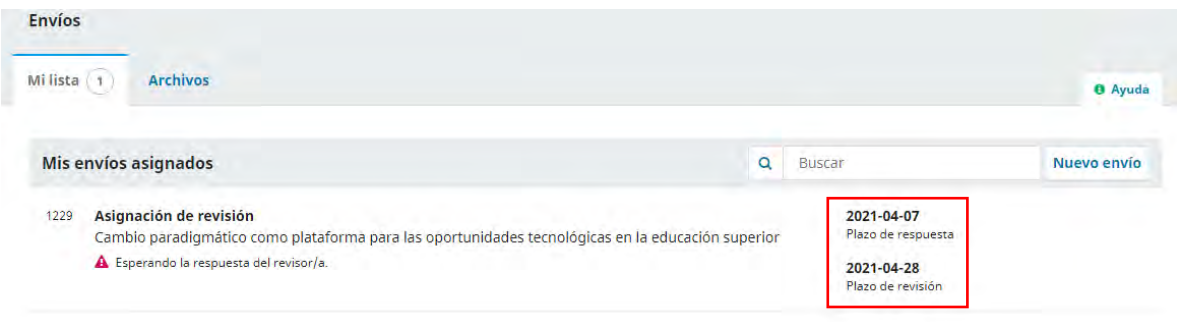

# **Paso 3:**

El Revisor/a recibe un correo electrónico con la solicitud por parte del editor. Al seleccionar el artículo a evaluar podrá encontrar información sobre el artículo y la solicitud realizada como, por ejemplo, el Título del artículo, Resumen y el Tipo de revisión.

# **Manual de OJS – Rol de evaluador**

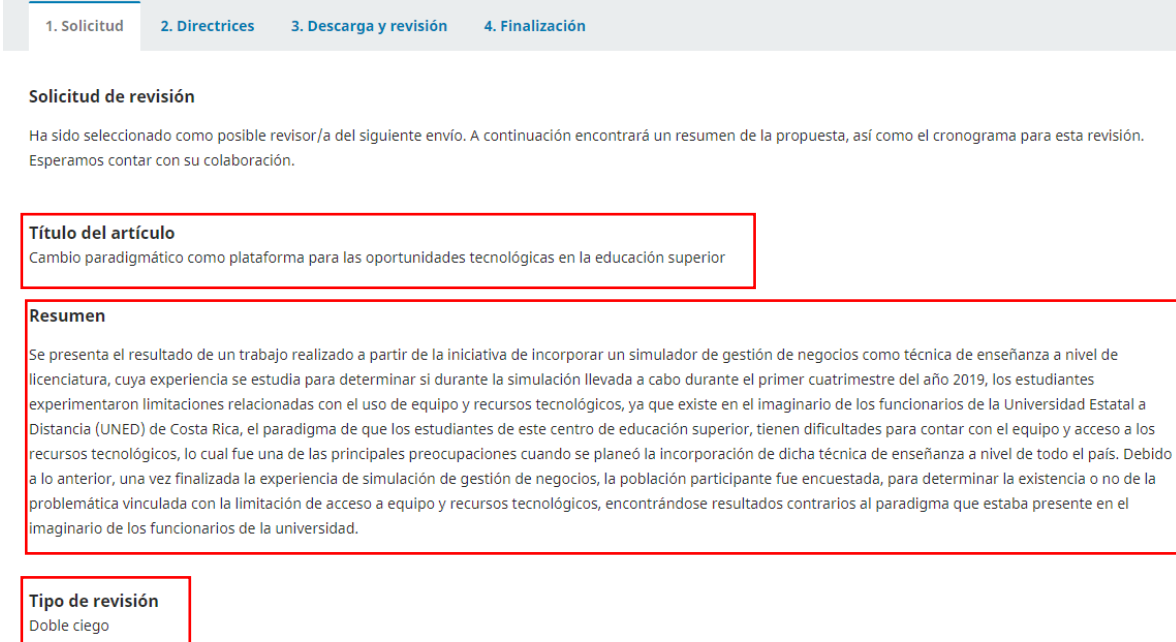

En la sección **Revisar archivos** al hacer clic sobre el nombre del artículo podrá acceder automáticamente a éste, si desea antes de acceder al artículo ver algunos detalles a profundidad de este, podrá pulsar **Ver todos los detalles del envío**.

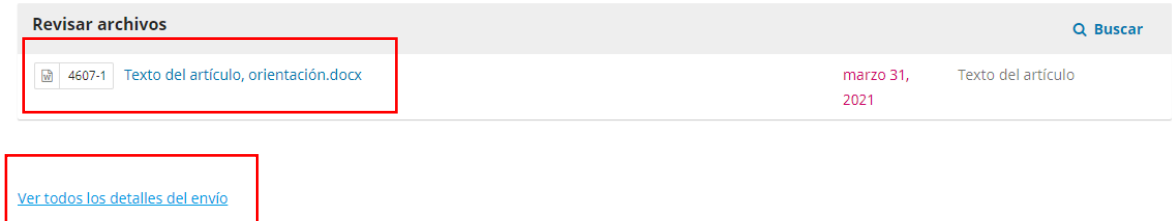

A su vez en la sección **Planificación de revisión**, muestra una cronología de las fechas de inicio del envío hasta finalizar el mismo, es decir muestra las fechas desde que el editor/a hizo la solicitud hasta la fecha límite para entregar la revisión.

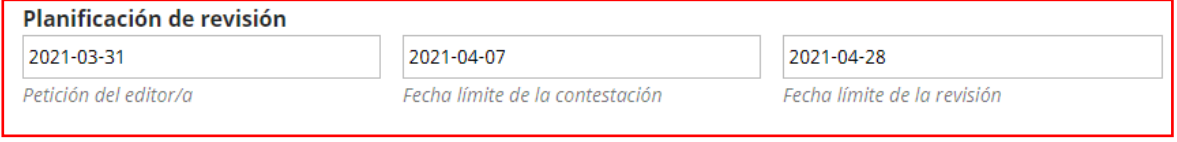

#### Acerca de las fechas límite

#### **Paso 4:**

Indique si hará o no la revisión pulsando la pestaña **Aceptar revisión, continuar con Paso #2** o **Rechazar la solicitud del revisor/a**. Marque la casilla de declaración de políticas antes de continuar.

Si, consiento que mis datos se recopilen y se almacenen de acuerdo con la declaración de políticas. Aceptar revisión, continuar con Paso #2 Rechazar la solicitud del revisor/a

# **Paso 5:**

El paso 2, nos indica las Directrices por parte del Editor que se debe llevar a cabo para la revisión. Éstas pueden ser o no incluídas en la petición. Si están incluídas, lealas atentamente antes de continuar. Para continuar haga clic sobre el botón **Continuar con paso #3.**

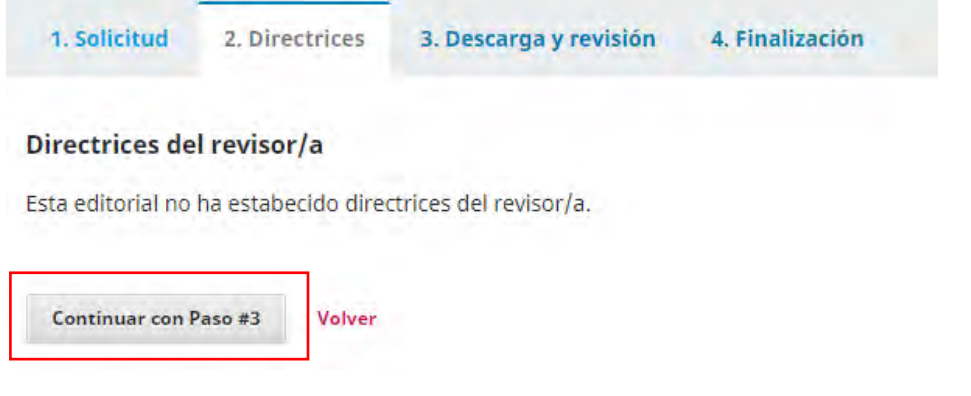

#### **Paso 6:**

Descargue el archivo de envío y los archivos complementarios si contiene para su revisión. Para descargarlo solo deberá hacer clic sobre el enlace y el mismo descargará automáticamente.

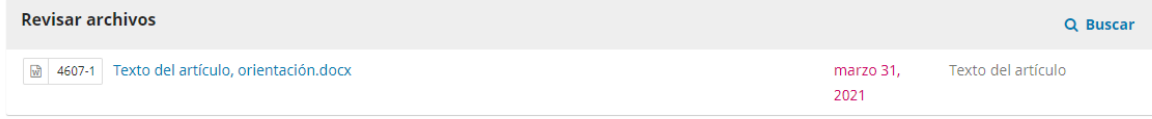

## **Paso 7:**

Llene el formulario de revisión de artículos o en su defecto, escribir sobre el par de cajas de texto libre, una para el editor y otra para el autor.

**Manual de OJS – Rol de evaluador**

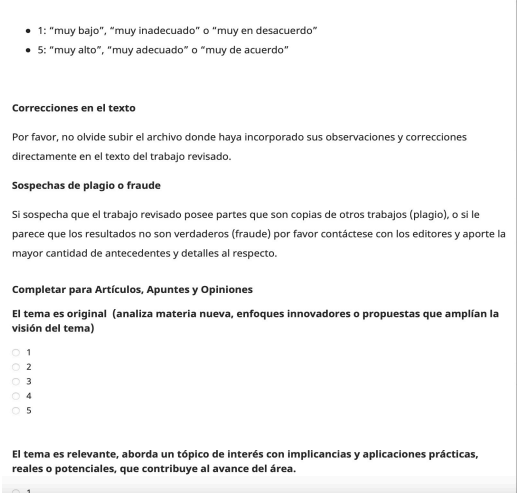

En caso tal de que desee adjuntar el artículo con comentarios u otro documento presione la opción **Subir fichero**.

Subir Además, puedes subir los archivos para que el editor y/o el autor los consulten, incluyendo las versiones revisadas del archivo(s) de la revisión original. Archivos del revisor/a **Subir fichero** Q Buscar No hay archivos

Para enviar un correo al editor seleccione la pestaña **Añadir discusión**.

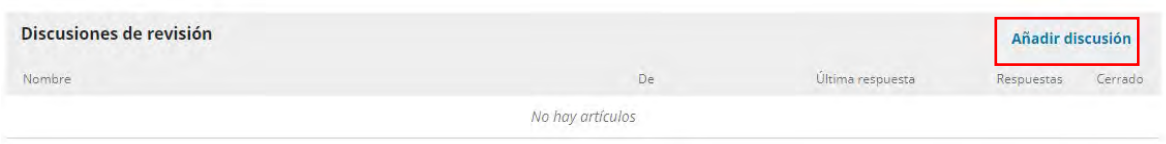

# **Paso 8:**

Por último, seleccione la recomendación que le enviará al editor y haga clic sobre el botón **Presentar solicitud**. Si no está seguro de la decisión a tomar, podrá Guardar y continuar después para ello haga clic sobre el botón **Guardar para más tarde.**

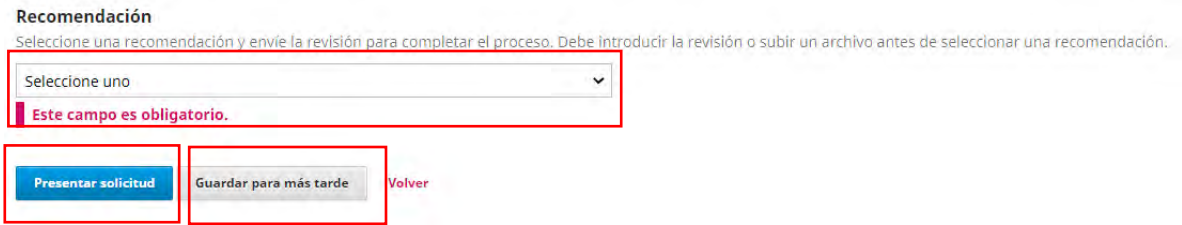

### **Paso 9:**

Una nueva ventana de confirmación saldrá, lo cual debe hacer clic sobre el botón **Aceptar** para confirmar la revision.

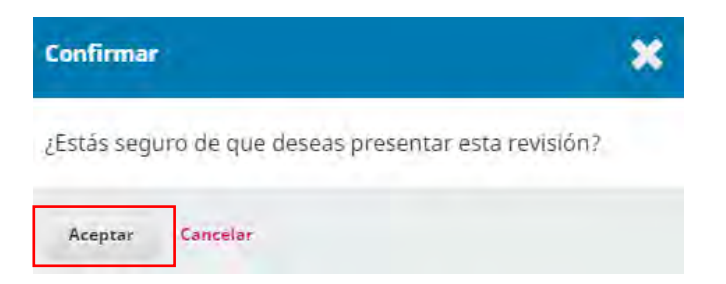

El sistema le mostrará un mensaje de confirmación de la revisión. La decisión aparecerá en el panel de control del editor.

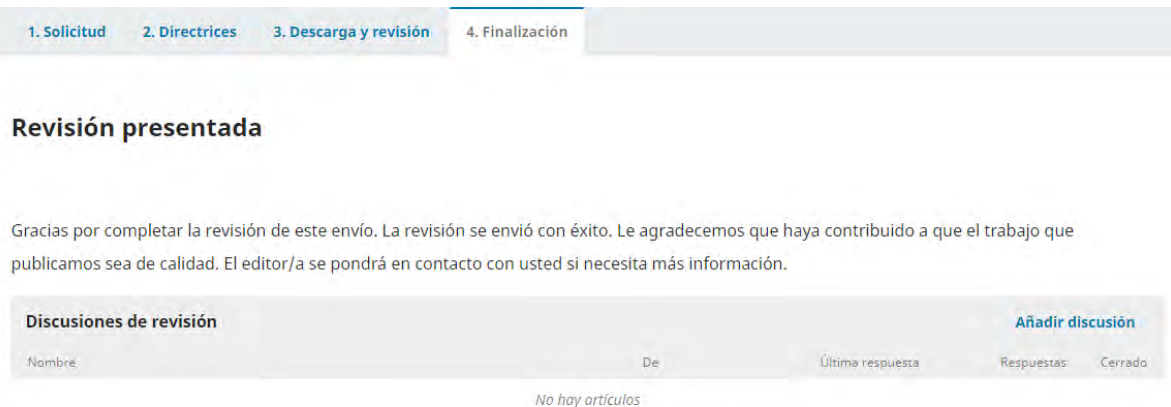

En el panel de control en la **Pestaña Mi Lista**, podrá observar como ha cambiado el estatus del artículo revisado.

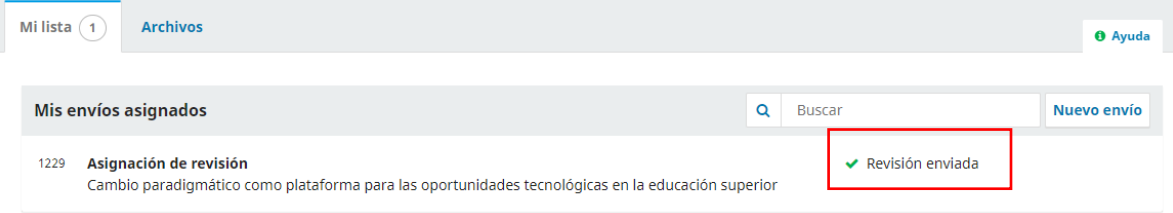